## **Oracle FLEXCUBE Direct Banking**

Installer User Guide

Release 12.0.2.0.0

### **Part No. E50108-01**

September 2013

## ORACLE<sup>®</sup>

Oracle Financial Services Software Limited

Oracle Park

Off Western Express Highway Goregaon (East) Mumbai, Maharashtra 400 063 India Worldwide Inquiries: Phone: +91 22 6718 3000 Fax:+91 22 6718 3001 [www.oracle.com/financialservices/](http://www.oracle.com/financialservices/)

Copyright © [2008], [2013], Oracle and/or its affiliates. All rights reserved.

Oracle and Java are registered trademarks of Oracle and/or its affiliates. Other names may be trademarks of their respective owners.

U.S. GOVERNMENT END USERS: Oracle programs, including any operating system, integrated software, any programs installed on the hardware, and/or documentation, delivered to U.S. Government end users are "commercial computer software" pursuant to the applicable Federal Acquisition Regulation and agency-specific supplemental regulations. As such, use, duplication, disclosure, modification, and adaptation of the programs, including any operating system, integrated software, any programs installed on the hardware, and/or documentation, shall be subject to license terms and license restrictions applicable to the programs. No other rights are granted to the U.S. Government.

This software or hardware is developed for general use in a variety of information management applications. It is not developed or intended for use in any inherently dangerous applications, including applications that may create a risk of personal injury. If you use this software or hardware in dangerous applications, then you shall be responsible to take all appropriate failsafe, backup, redundancy, and other measures to ensure its safe use. Oracle Corporation and its affiliates disclaim any liability for any damages caused by use of this software or hardware in dangerous applications.

This software and related documentation are provided under a license agreement containing restrictions on use and disclosure and are protected by intellectual property laws. Except as expressly permitted in your license agreement or allowed by law, you may not use, copy, reproduce, translate, broadcast, modify, license, transmit, distribute, exhibit, perform, publish or display any part, in any form, or by any means. Reverse engineering, disassembly, or decompilation of this software, unless required by law for interoperability, is prohibited.

The information contained herein is subject to change without notice and is not warranted to be error-free. If you find any errors, please report them to us in writing.

This software or hardware and documentation may provide access to or information on content, products and services from third parties. Oracle Corporation and its affiliates are not responsible for and expressly disclaim all warranties of any kind with respect to third-party content, products, and services. Oracle Corporation and its affiliates will not be responsible for any loss, costs, or damages incurred due to your access to or use of third-party content, products, or services.

# **Contents**

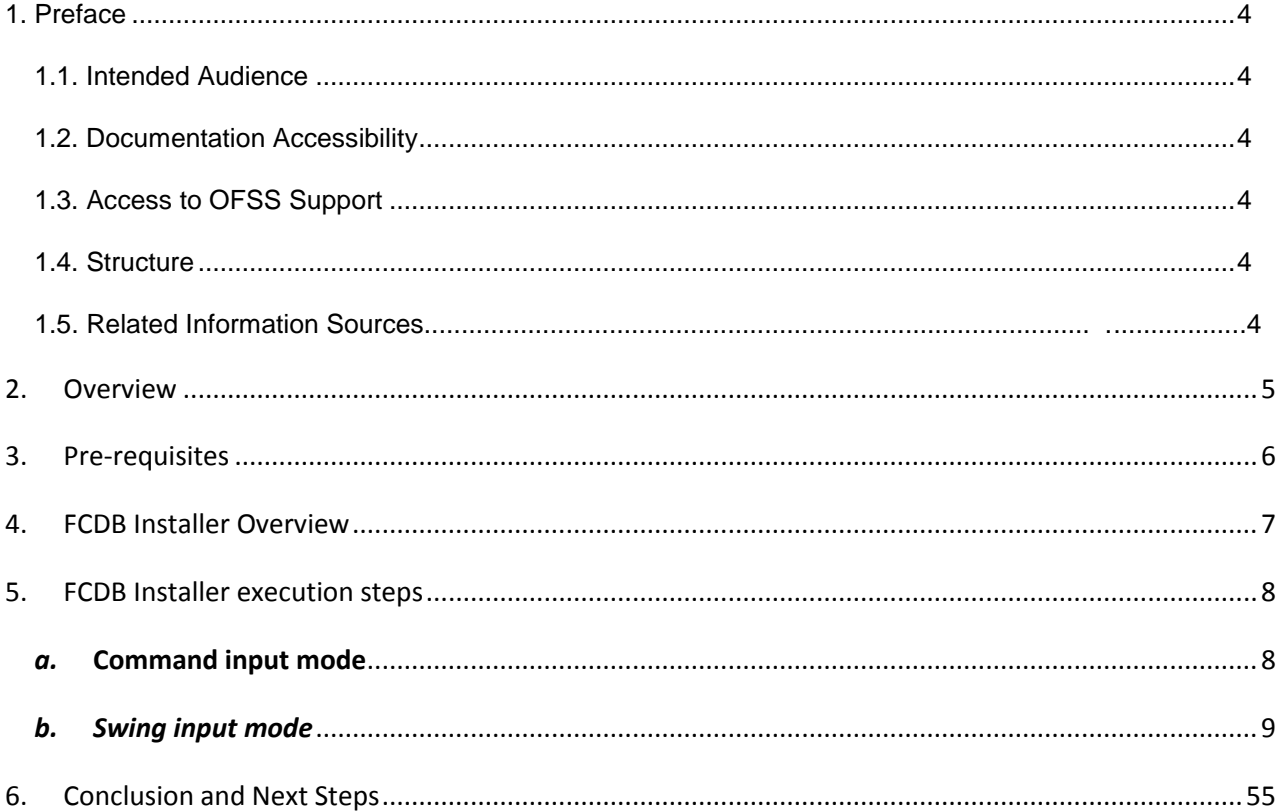

## <span id="page-3-0"></span>**Preface**

## <span id="page-3-1"></span>**1.1 Intended Audience**

This document is primarily targeted at

- Oracle FLEXCUBE Direct Banking Development Teams
- Oracle FLEXCUBE Direct Banking Implementation Teams
- Oracle FLEXCUBE Direct Banking Implementation Partners

### **1.2 Documentation Accessibility**

For information about Oracle's commitment to accessibility, visit the Oracle Accessibility Program website at <http://www.oracle.com/pls/topic/lookup?ctx=acc&id=docacc>.

## <span id="page-3-2"></span>**1.3 Access to OFSS Support**

[https://flexsupp.oracle.com/](https://flexsupp.oracle.com/GSTOOLSSL/ENG/login_non.htm)

## <span id="page-3-3"></span>**1.4 Structure**

This manual is organized into the following categories:

Preface gives information on the intended audience. It also describes the overall structure of the User Manual

<span id="page-3-4"></span>This document discusses the usage steps and basic inputs required for FCDB Installer execution.

## **1.5 Related Information Sources**

For more information on Oracle FLEXCUBE Direct Banking Release 12.0.2.0.0, refer to the following documents:

Oracle FLEXCUBE Direct Banking Licensing Guide

### <span id="page-4-0"></span>**2. Overview**

This document discusses the usage steps and basic inputs required for FCDB Installer execution.

Successful execution of all the steps provided in the FCDB Installer along with the complete steps provided in the supporting documentation installs or upgrades the FCDB product to the appropriate version intended.

This document discussed following topics

#### Chapter 2, "Audience"

This chapter defines the audience for this document.

#### Chapter 3, "Pre-requisites"

This chapter discusses the necessary installations/requirements prior to execution of Oracle FCDB Installer.

Chapter 4, "FCDB Installer overview"

This chapter discusses the tasks and capabilities of the Oracle FLEXCUBE Direct Banking Installer in brief.

Chapter 5, "FCDB Installer execution steps"

This chapter discusses the execution of Oracle FLEXCUBE Direct Banking Installer and the detailed step-bystep installation guide.

#### Chapter 6, "Conclusion and Next Steps"

This chapter discusses the result of Oracle FLEXCUBE Direct Banking Installer and the activities which are required post installation using Oracle FLEXCUBE Direct Banking Installer.

#### *Abbreviations*

The abbreviations used by the document are as follows:

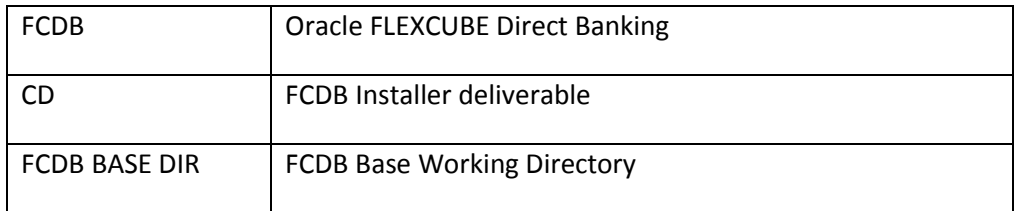

### <span id="page-5-0"></span>**3. Pre-requisites**

- 1. Oracle database instance for FCDB primary database is present and setup. This will be required in cases where complete setup is required with Dayzero DB setup. Adequate Db login credentials (as well as additional DB details in case of complete setup) are present.
- 2. Java is installed and JAVA\_HOME is set adequately.
- 3. Adequate administrative rights for Application product installation directory creation, modification and deletion need to be present for the FCDB Installer user before execution of installation.
- 4. The installer assumes that the application server is installed on the system intended to be used, with adequate rights for deployment and management.
- 5. The server on which the FCDB installation is running should have following :--
	- a. Oracle client
	- b. Sqlplus should be accessible from the same environment.
	- c. TNSNAMES.ORA should have the latest entries of IP address, Listener and Port number.
- 6. Following information should be ready in hand before starting the installation.

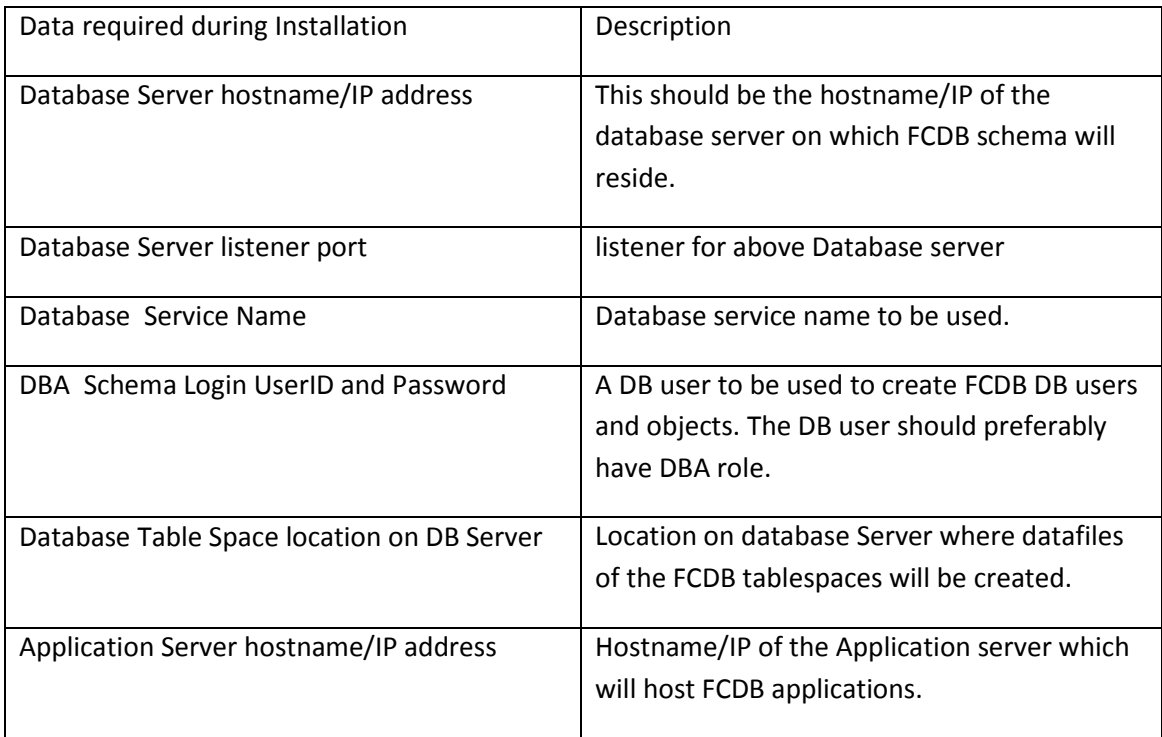

Application Server Bootstrap Port Bootstrap port of above application server. Please refer Server documentation for details on the same.

### <span id="page-6-0"></span>**4. FCDB Installer Overview**

Oracle FLEXCUBE Direct Banking Installer is Java based software which is used to perform complete or partial setup for Oracle FLEXCUBE Direct Banking products. The installer consists of product archive and configuration files and is shipped to the client as a single deliverable CD.

Oracle FLEXCUBE Direct Banking Installer is OS independent software which can be executed on Windows as well as UNIX based environments.

On invocation, the installer performs the tasks based on the build configurations provided as encrypted property files. Some activities and features performed by the toolkit are explained here. More details about each task are explained in detail in following sections.

#### *a. Verification of the shipped archive :*

This task verifies whether the delivered archive is tampered and audits the same. In case of any mismatch found the toolkit abort itself and logs the details.

#### *b. Auto backup :*

Before initiation of installer activities, a complete backup of the existing setup is performed and placed in backup location relative to application home. Review the location matrix at the end of this document for the location details of the new as well as backed up sources.

#### *c. Application setup :*

- 1. This task copies deliverable application folders to location relative to the application home. During complete setup all the application folders (including documents and javadocs) is copied to root relative locations.
- 2. Property files update is performed based on build configuration. The properties key-values to be updated is taken as input from the toolkit user, as explained in later chapters.

#### *d. DB setup :*

In case of complete setup with DB Install option selected this activity performs the creation of application DB users, application related database entities. Please refer "FLEXCUBE Direct Banking Database Setup" for additional information on DB activity details, steps for performing this activity manually and actions required post this activity.

#### *e. Auditing and logging action:*

All the user entries as well toolkit activities are logged on screen as well as user defined log location. The verification screen allows the user to verify the inputs post which the progress of the installer is displayed to end user appropriately.

### <span id="page-7-0"></span>**5. FCDB Installer execution steps**

This chapter provides detailed information about the installer workflow and the result entities created in the process. User needs to follow the step by step details to successfully install the delivered FCDB setup.

- 1. Copy the installation content from the deliverable (CD) to a temporary installation location on the server where FCDB product is required to be deployed. This location can be purged after successful execution of the installation.(This process can be skipped if the executable batch files are executed from the CD.)
- 2. The Installer provides two GUI modes of execution based on invocation parameters. Both the execution modes are identical in their requirements and result output.

#### *a.* **Command input mode** *:*

<span id="page-7-1"></span>Command input mode accepts the input on system command prompt. This mode can be used in cases where graphic GUI cannot be invoked. In order to run the executable Please go to the directory where the executable resides and then invoke it.

To invoke this mode execute the install batch with following parameter.

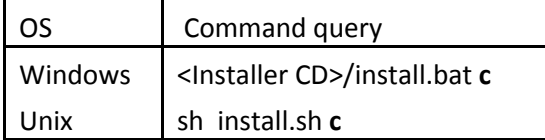

This option invokes the installer in command prompt. All inputs are sequentially asked by command line prompts. This mode ignores the dayzero DB setup, if present.

 If dayzero Db setup is required in standard installations with tablespaces enabled (Non ASM), then to invoke this mode execute the installwithDB batch with following parameter.

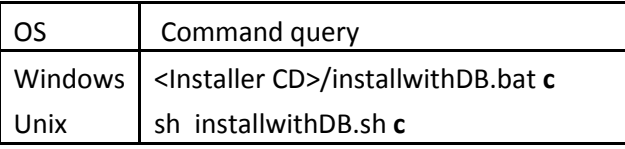

This option invokes the installer in command prompt. All inputs are sequentially asked by command line prompts. The input asked mainly is the path where log files would be generated.

Please note that DB dayzero are invoked only in case of Full setup. It is not called for other setup modes (e.g. Patch setup).

Note: In case of FCDB application installation and setup on horizontal cluster using FCDB Installer where manual synchronization is required on cloned file systems (i.e. ), use DB Dayzero setup option only for one of the cluster members.

<span id="page-8-0"></span>Please refer section '[Steps to follow in command mode](#page-33-0)' to run the installer in Command input mode.

*b. Swing input mode* 

Swing input mode is an interactive installer interface used for installation of FCDB. In order to run the executable Please go to the directory where the executable resides and then invoke it.

To invoke this mode run the install batch without any additional parameters.

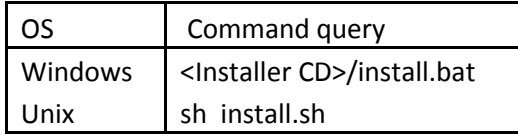

This option invokes a java based interactive swing user interface. This option ignores the dayzero DB setup, if present.

 If dayzero Db setup is required in standard installations with tablespaces enabled (Non ASM),, then to invoke this mode run the installwithDB batch without any additional parameters. This option invokes a java based interactive user interface.

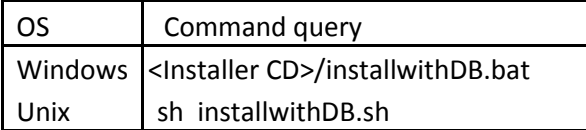

Identical information is collected is for both the modes (command mode/ swing mode) and is further used for installation and managing configurations.

NOTE: In case where DB Installation step is skipped it is assumed that the DB installation is done completely along with FCDB Database users created. Although DB installation can be performed at a later stage manually (refer: "Oracle FLEXCUBE Direct Banking Database Setup") the DB login details (Database Administrator User Credentials etc.) should be present at the time of FCDB installer execution.

After run the installwithDB.bat/installwithDB.sh select the log path in your base location.

(E.g. - \usr\FCDB\logs – UNIX systems)

3. On internal verification of the required components being present, the following welcome screen is displayed to the user. Click Next to continue. In case of welcome screen not able to display, please refer the log location for error messages.

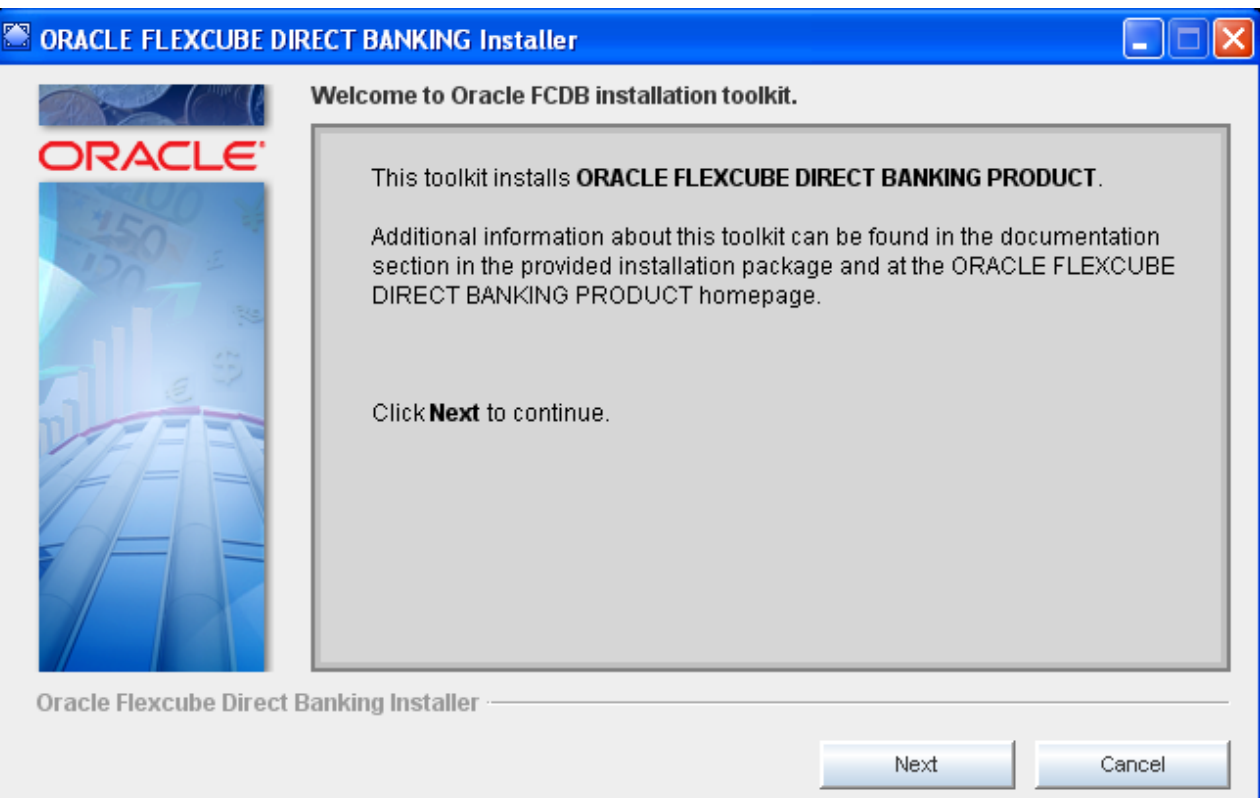

4. On Next, Oracle Copyrights screen is displayed

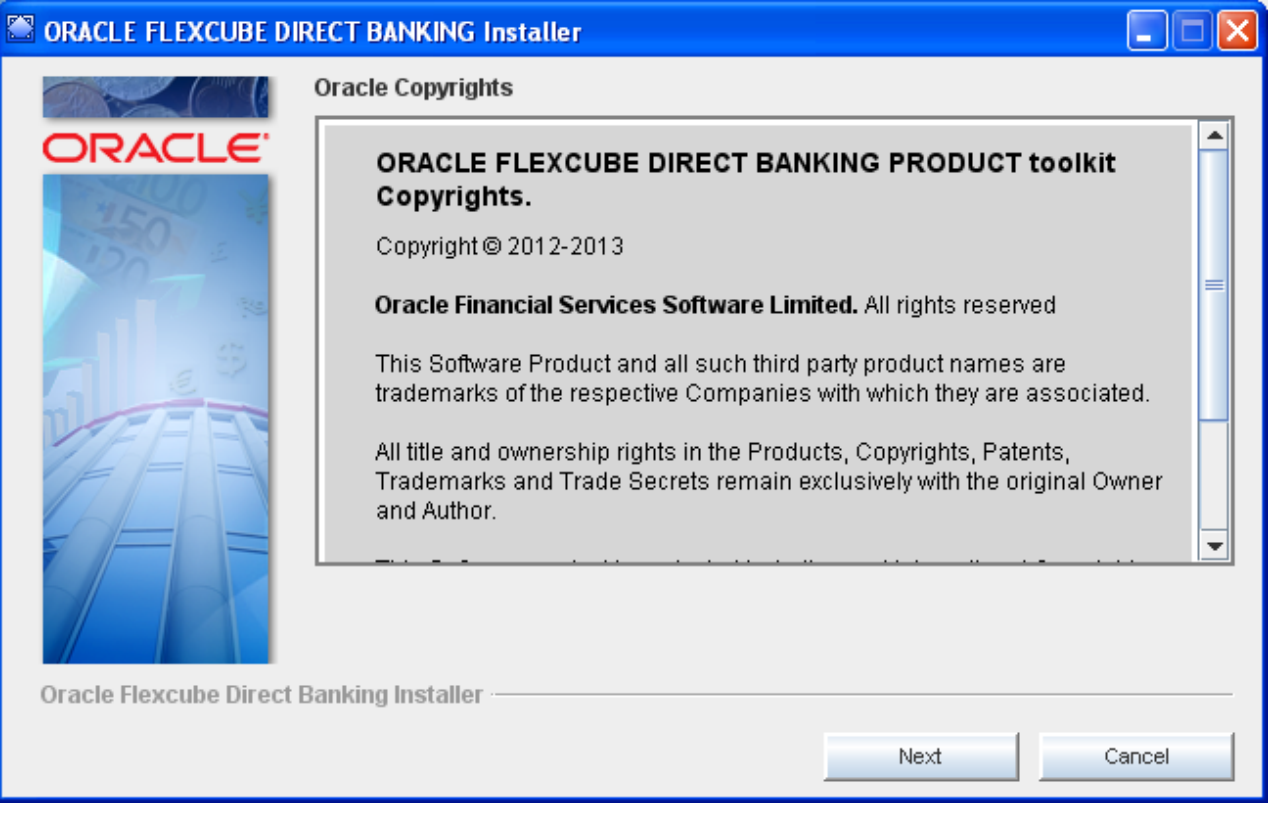

Read Oracle Copyrights. Click Next to proceed.

5. On Next, System Prerequisite screen is displayed

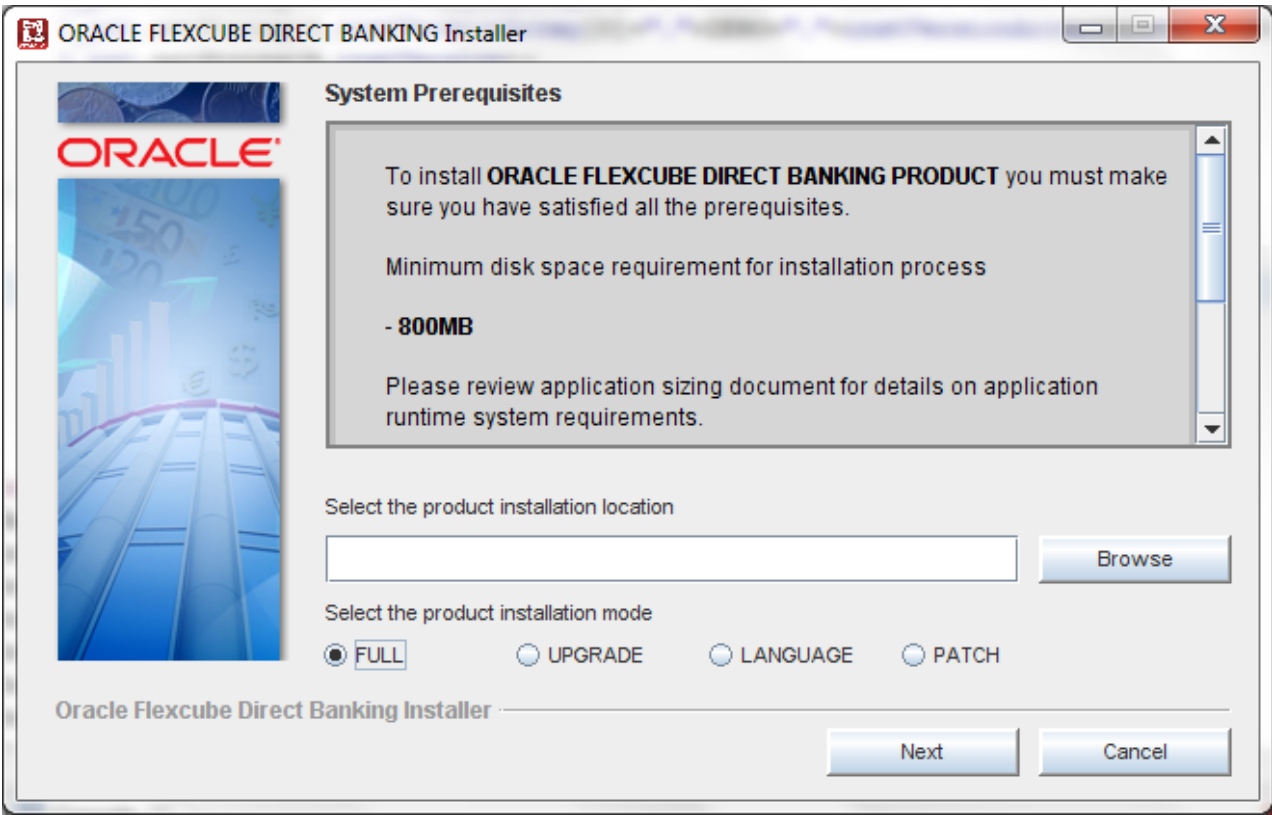

Enter the Product Installation location. The product installation location is specific to the operation system. (E.g. - \usr\FCDB – UNIX systems)

This location is used by the installer for all the installation related activities including backup. This location is treated as "application home" by the application servers. (Refer application server installation document for additional details)

The installation location is created on the given location if not already present. Adequate administrative rights for directory creation, modification and deletion need to be present for the installation user before execution of installation.

Select the Product Installation mode full or Upgrade.

In case Full please follow the below mentioned steps and in case of patch refer Oracle\_FLEXCUBE\_Direct\_Banking\_Installer\_Patch\_UserGuide.pdf

6. On next, Language Selection Screen is displayed.

Here the user can select the language in which the application will be installed. There are currently four languages supported. For 12.0.0 only English language is enabled.

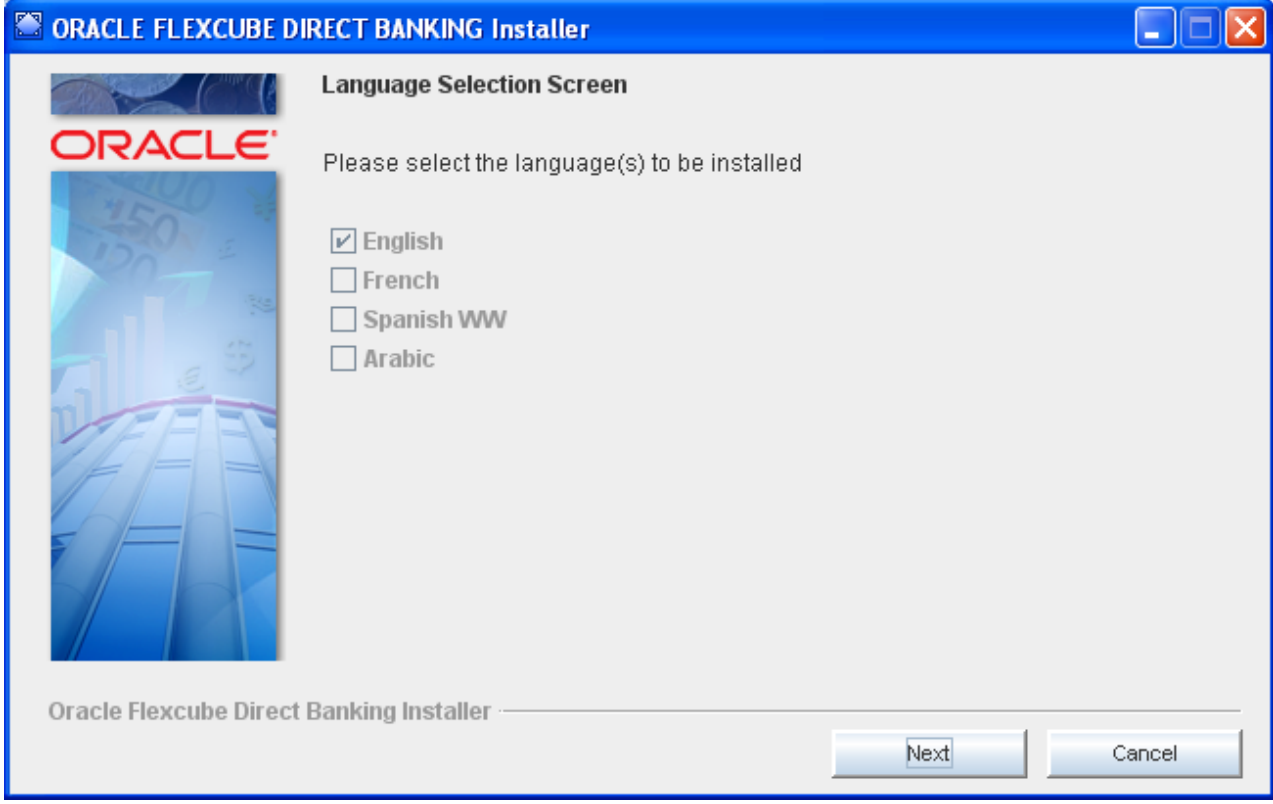

7. proceed with the next screen.

8. On next, Core Banking Configuration Screen is displayed.

This screen has two options: *Flexcube UBS Configuration* and the *Third Party Configuration*. On selecting, the respective configuration will be configured.

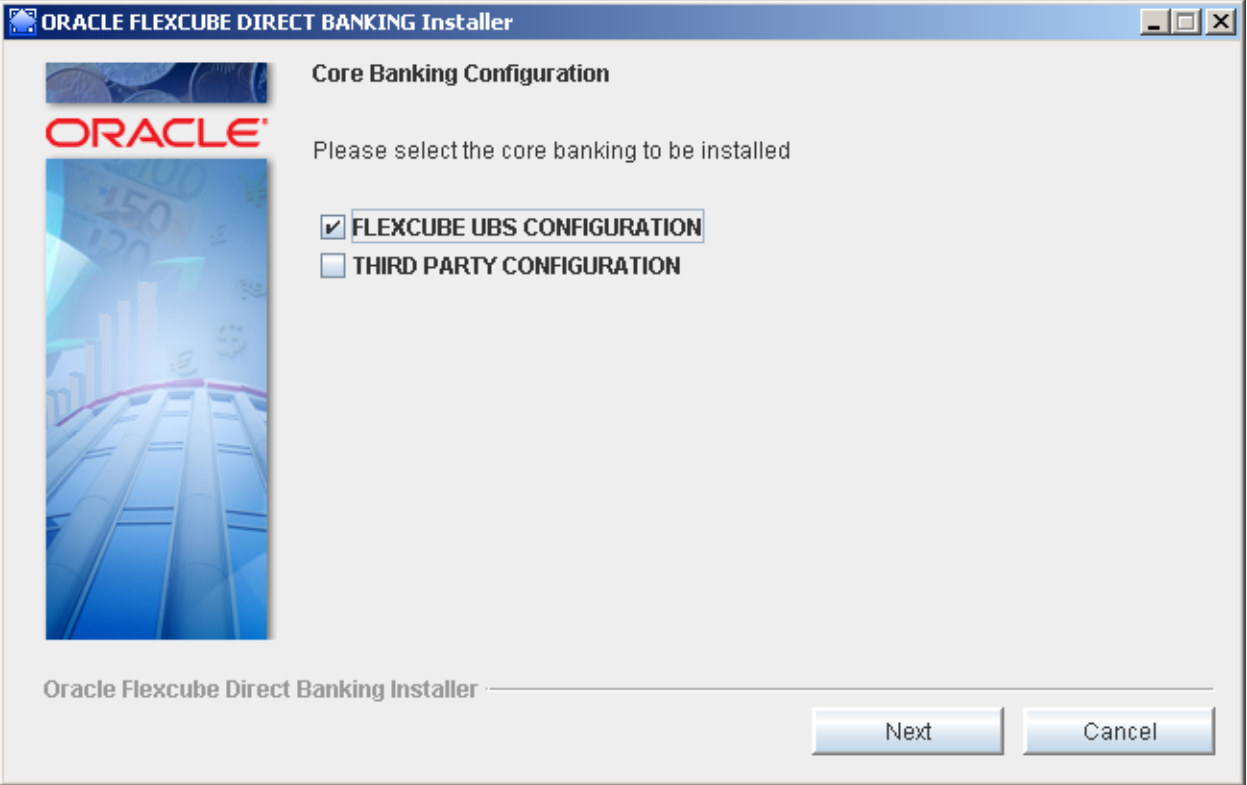

9. On next, Database superadmin setting is displayed .

This screen takes the input of first user i.e superadmin

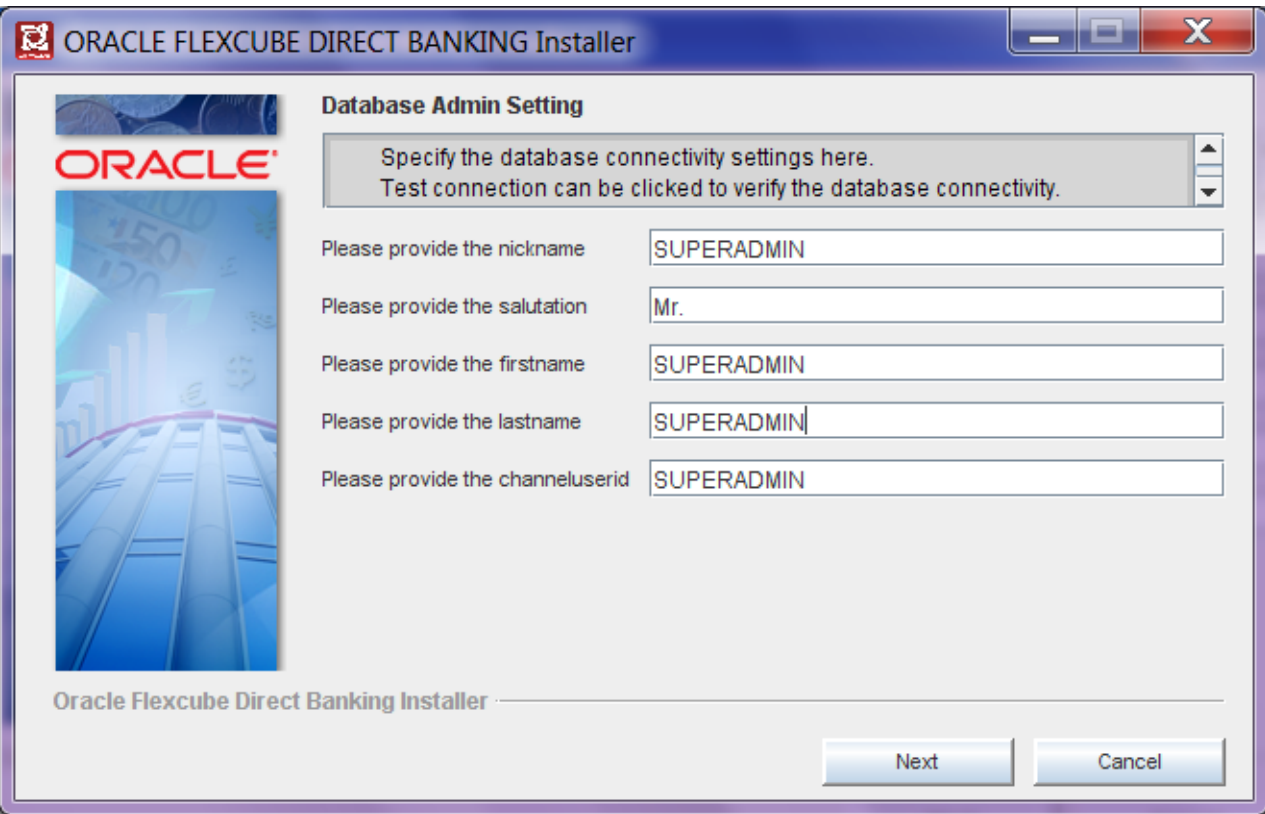

The required inputs are explained as follows.

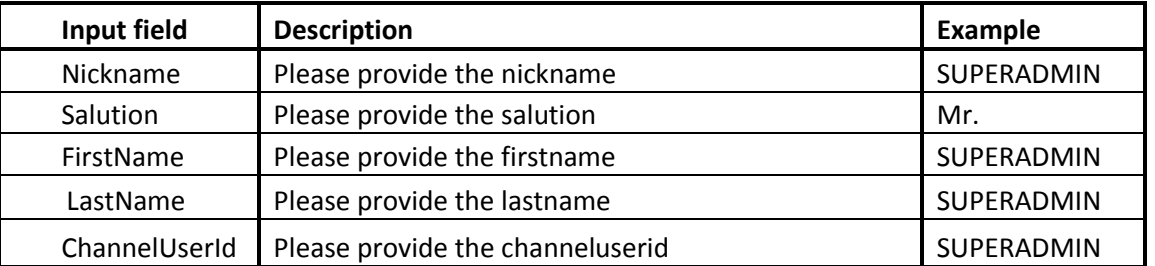

10. On next, Database Server settings screen is displayed.

This screen takes details of the primary FCDB database as input. (This screen is only displayed in case the deliverable contains database related changes or properties related changes. If this screen does not appear, proceed to the next screen information.)

These properties are used to execute dayzero Db setup and/or application properties update as per user option selected (for DB setup).

DB details can be provided using in one of the two ways:

a) *DB Connection Parameters*: Selecting this option enables the fields to provide DB details. Fields accepting DB details like hostname, port, and service are enabled.

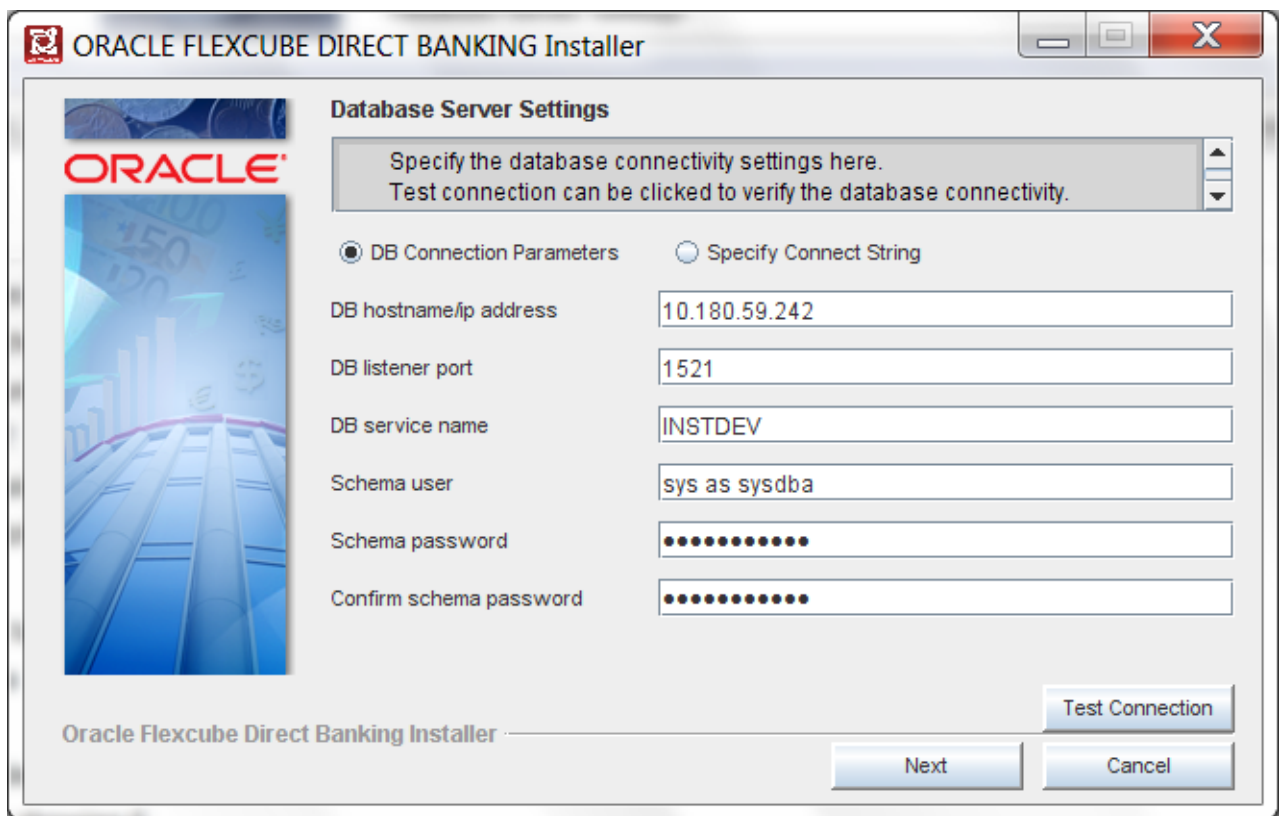

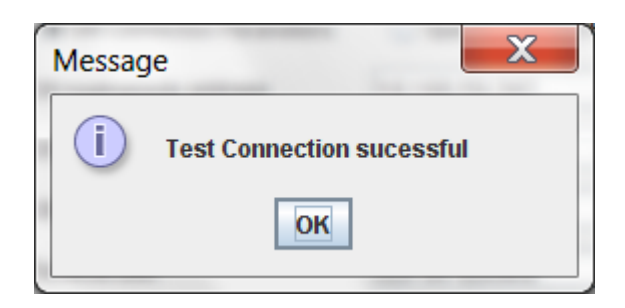

*b) Specify Connect String: This option allows user to provide DB details as a connect string.*

#### *Sample Connect String*

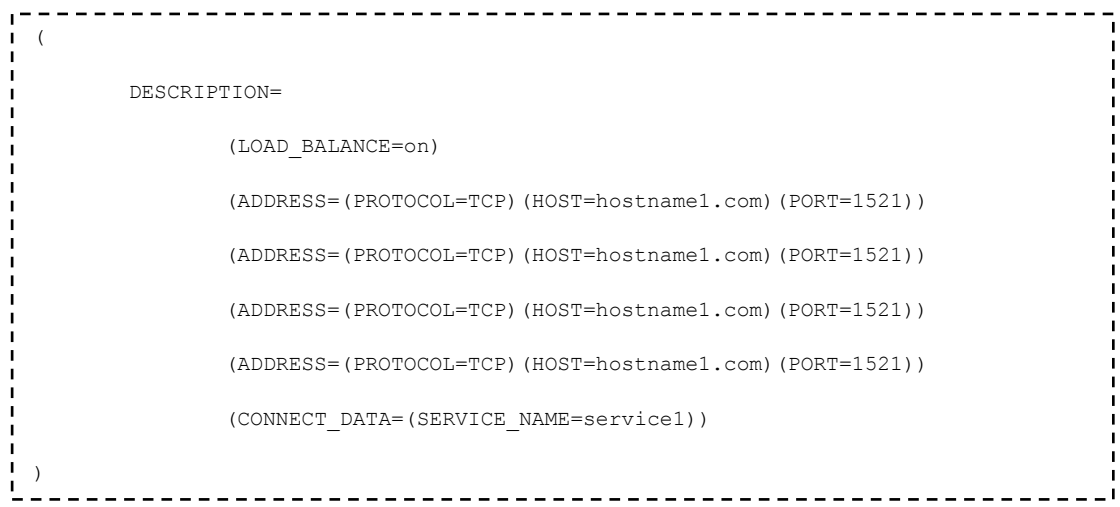

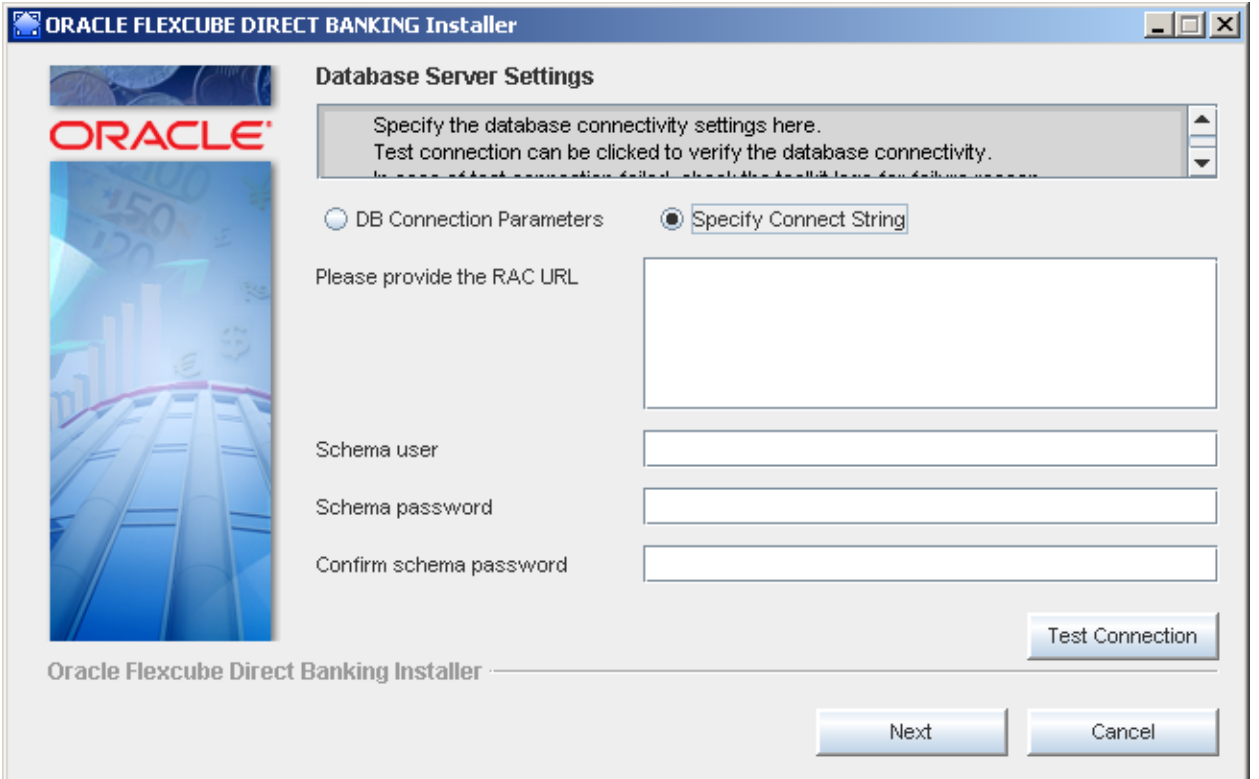

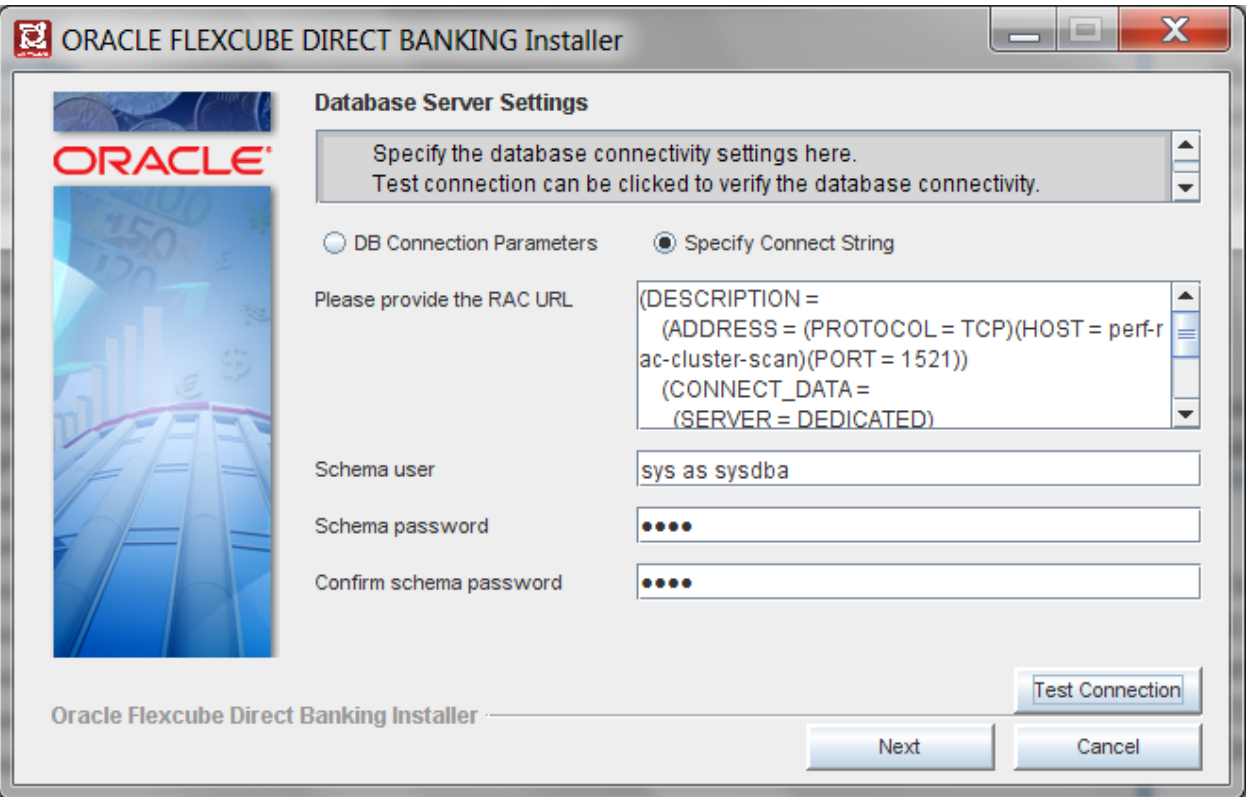

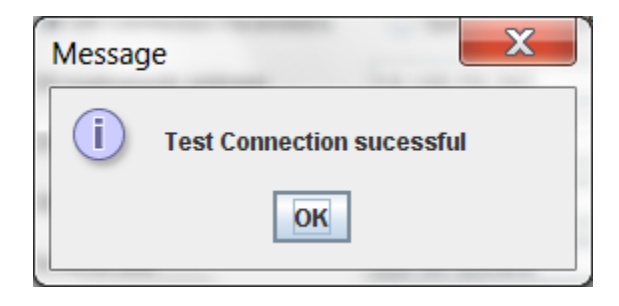

After populating all the fields, click on 'Test Connection' button to verify the connectivity with the given parameters. (This verification step is non-mandatory and can be skipped in cases where DB is not already created). The success message denotes correct DB properties. If connectivity fails due to unknown reasons, check the logs created at the default toolkit log location.

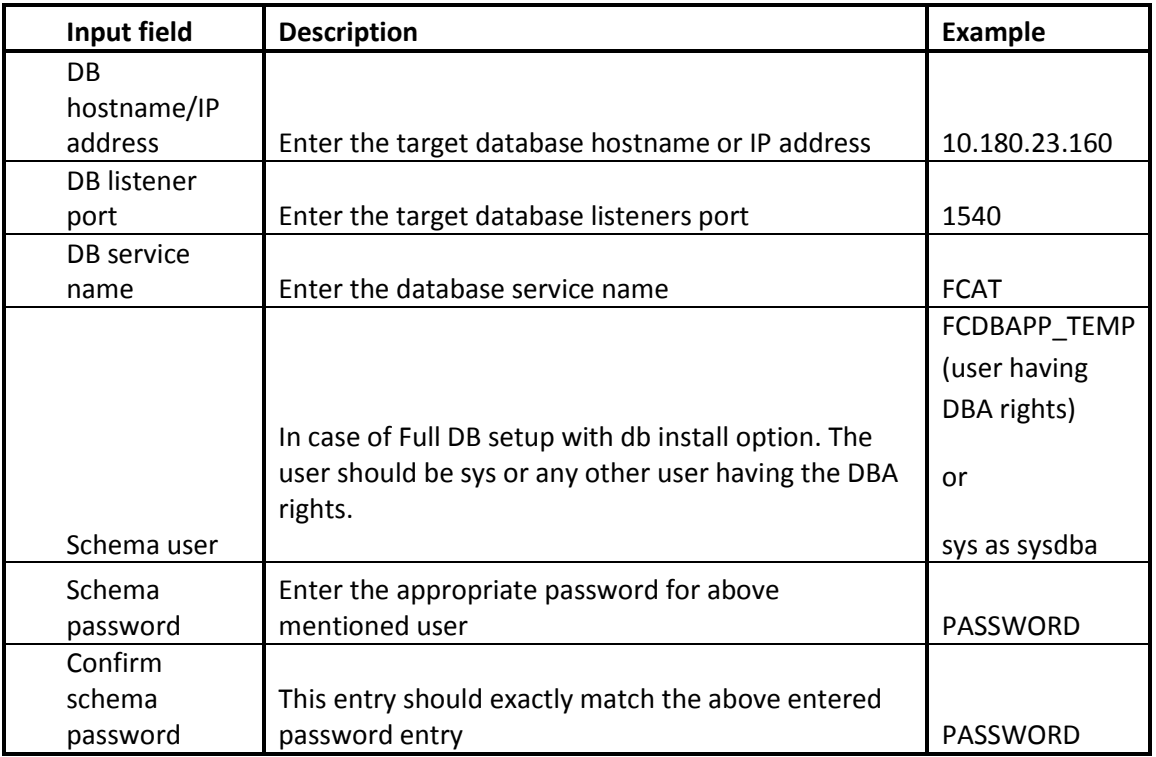

The required inputs are explained as follows.

Click next to continue.

Please refer "Oracle FLEXCUBE Direct Banking Database Setup" for additional information on full dayzero DB setup details, steps for performing this activity manually and actions required after DB setup (activation of user etc).

11. On next, 'Database Script Settings' Screen is displayed.

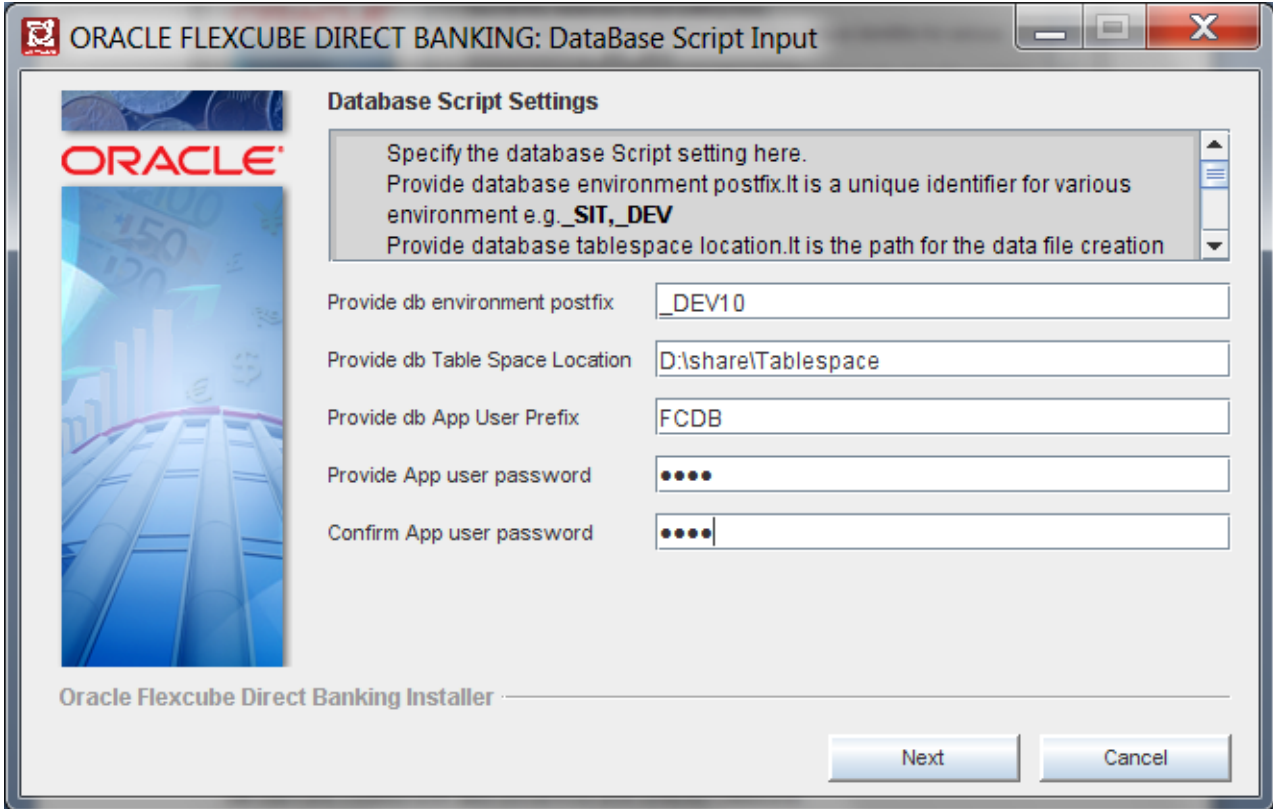

This screen takes input for FCDB database creation. (This screen is only displayed when full database setup is selected. If this screen does not appear, proceed to the next screen information.)

#### Note:

The details entered on the screen are used to create DB entities.

#### For Ex:

1. DB user are created by appending fixed keywords to prefixes entered above,

DB Users are created with said convention with entered password.

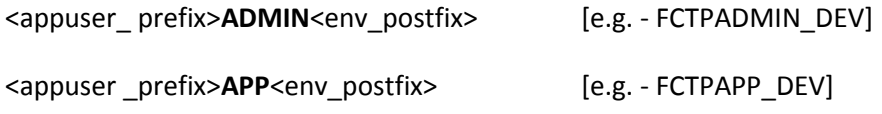

2. This app user has to be unlocked as it has to be used in 2 places in later stage  $-1$ . While creating JDBC data source (weblogic.pdf) and 2. Before we reset superadmin password using the utilities. To unlock the password, please follow the below mentioned step:--

(A) Login to the sys user and unlock the App User.

NOTE: Refer "Oracle FLEXCUBE Direct Banking Database Setup" for details and naming conventions of other created DB entities and required DB actions post setup.

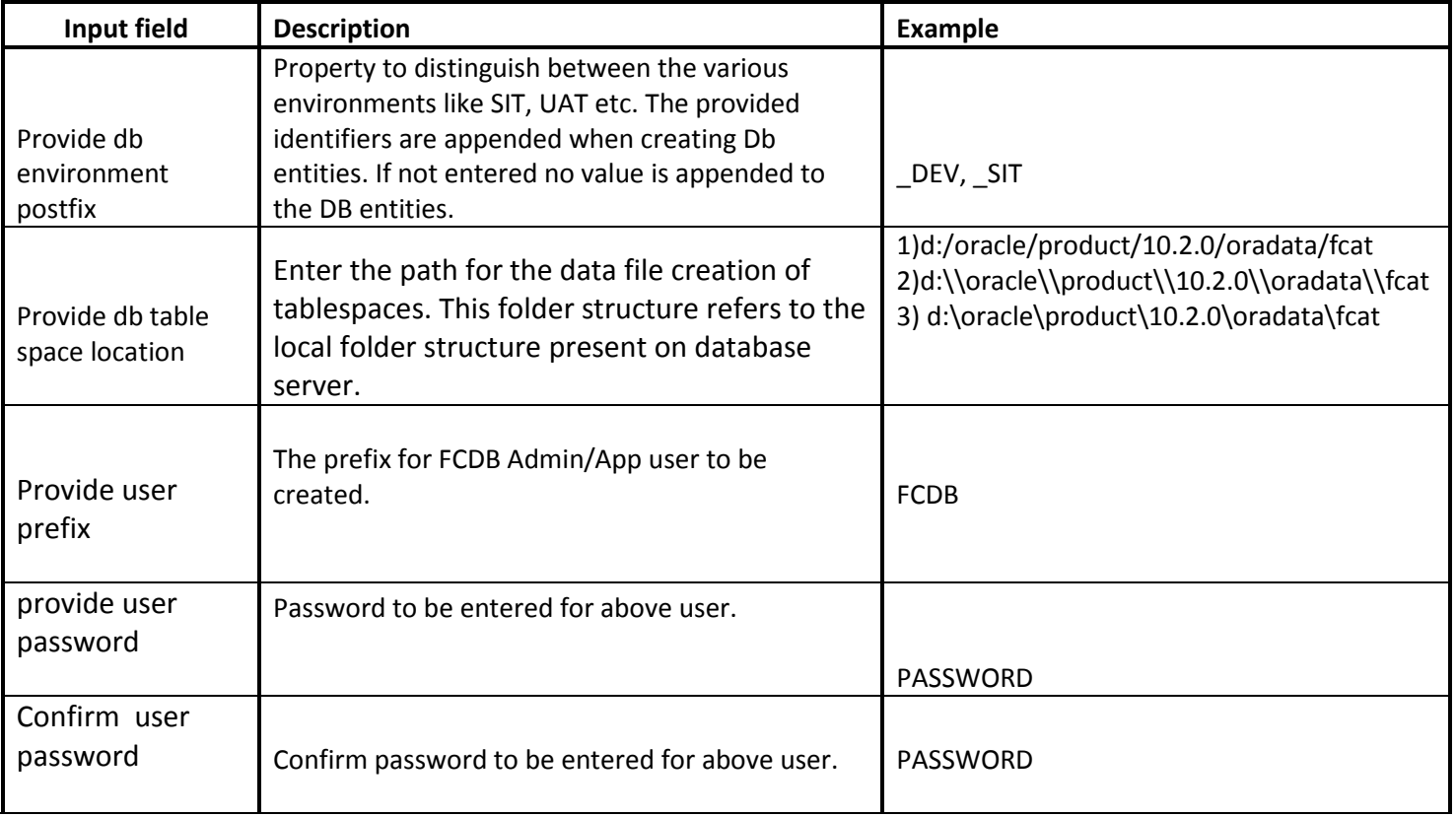

The required inputs are explained as follows.

Please refer "Oracle FLEXCUBE Direct Banking Database Setup" for additional information on full dayzero DB setup details, performing this activity manually and actions required post this activity.

NOTE: *User Password* is same for both the user: ADMIN and APP user. Please change the password for ADMIN user if required.

12. On next, 'Run the Admin Entity Schema' screen is displayed.

This screen provides information on steps required to configure a single entity.

*Note: For installations involving only Third Party System (non-FLEXCUBE),*

*the steps mentioned below are not to be followed , please follow steps from ….Page 26*

- 1. Installer automated Login to the Oracle FLEXCUBE Direct Banking database as DBA
- 2. And Execute this FCDB\_ENTITY\_SCHEMA.sql.

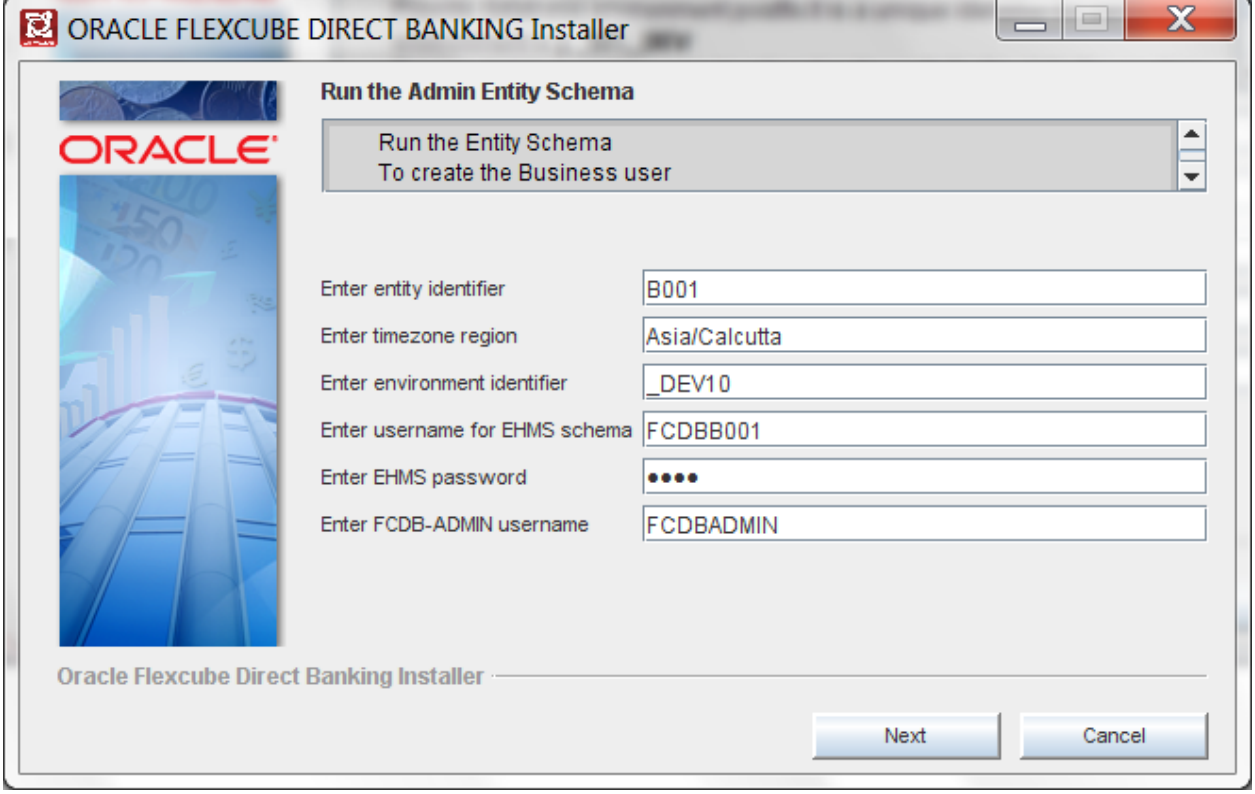

The required inputs are explained as follows.

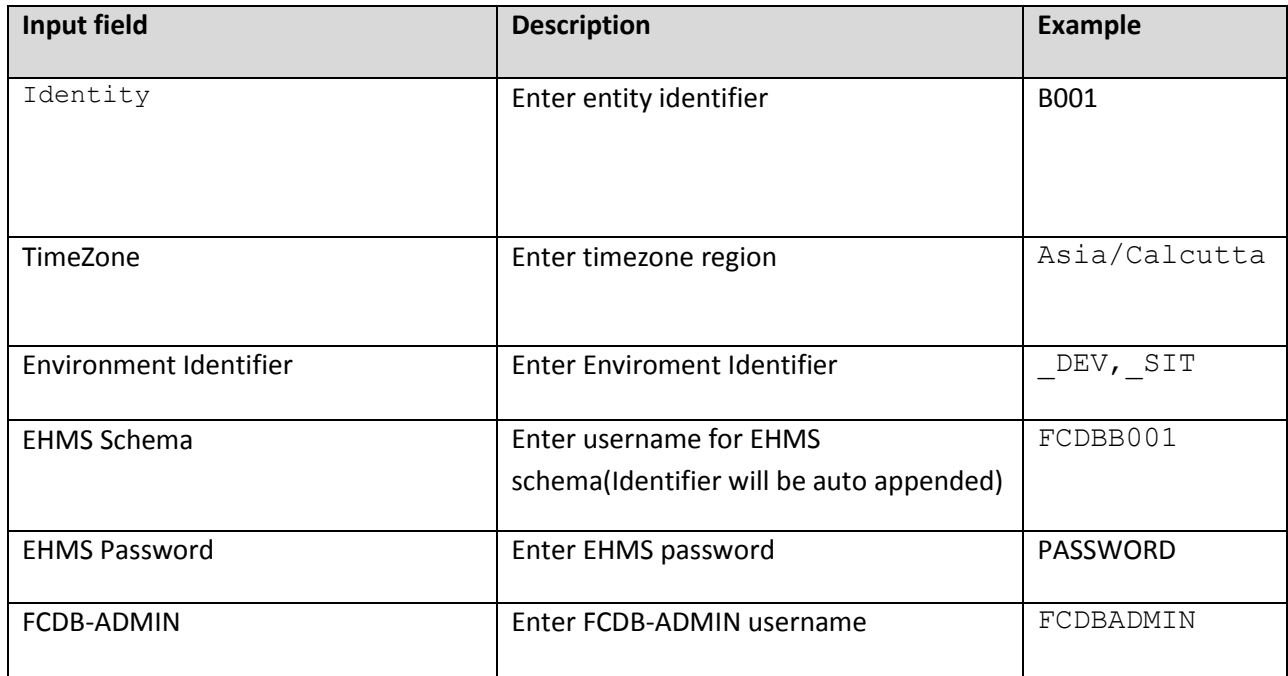

The EHMS user which will be created will have the following privileges

Below is brief overview of the two database users for Oracle FLEXCUBE Direct Banking

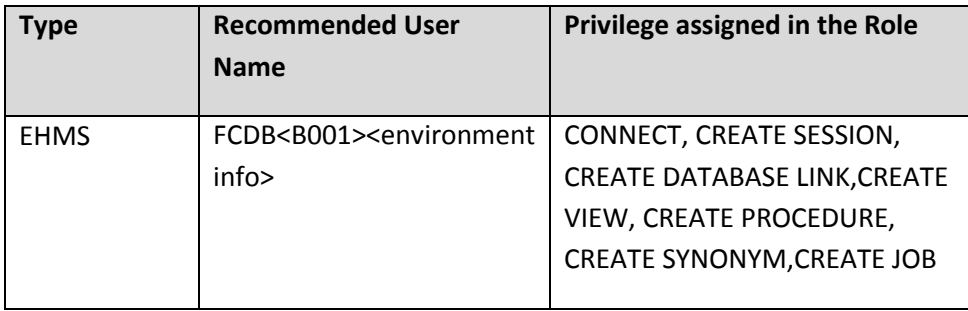

13. On next, 'Run the Multi Entity Schema' screen is displayed.

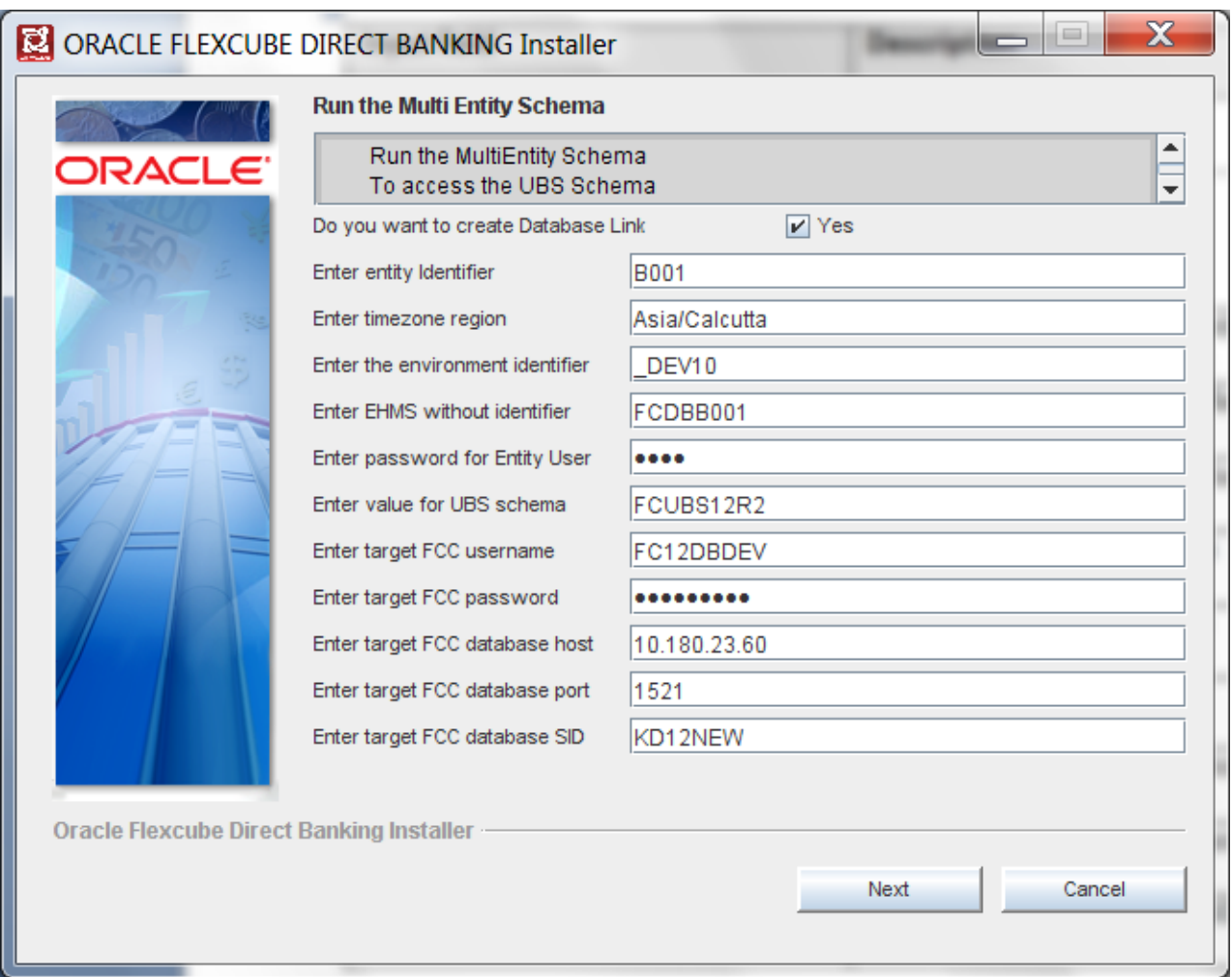

Database link creations and their related synonyms are contained in the following scripts based on host. Installer automated Login as the FCDB EHMS database user & execute these relevant host script.

This screen will provide two option:-

- 1. Schema to dblink(different Schema)
- 2. Dblink to Schema(Schema to Schema)

IMP Note :- If you want to create database link in different Schema please check the checkbox.

or and the contract of the contract of the contract of the contract of the contract of the contract of the contract of the contract of the contract of the contract of the contract of the contract of the contract of the con

#### In case of Schema to Schema please don't tick the checkbox.

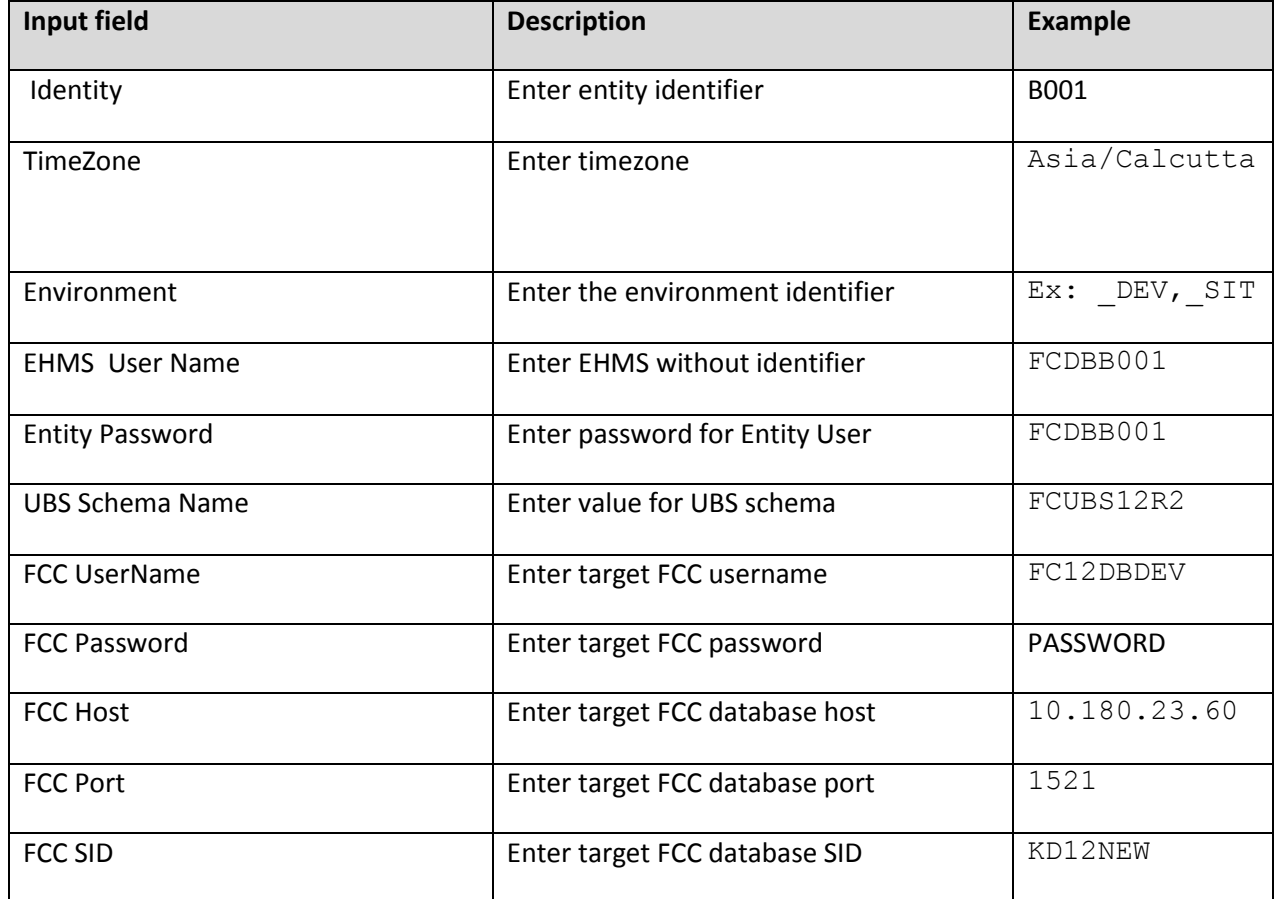

14. On next, In case of Schema to Schema 'Database Grant Settings' screen is displayed.

For accessing the UBS synonyms and views, we have to run the Grants Script related to UBS.

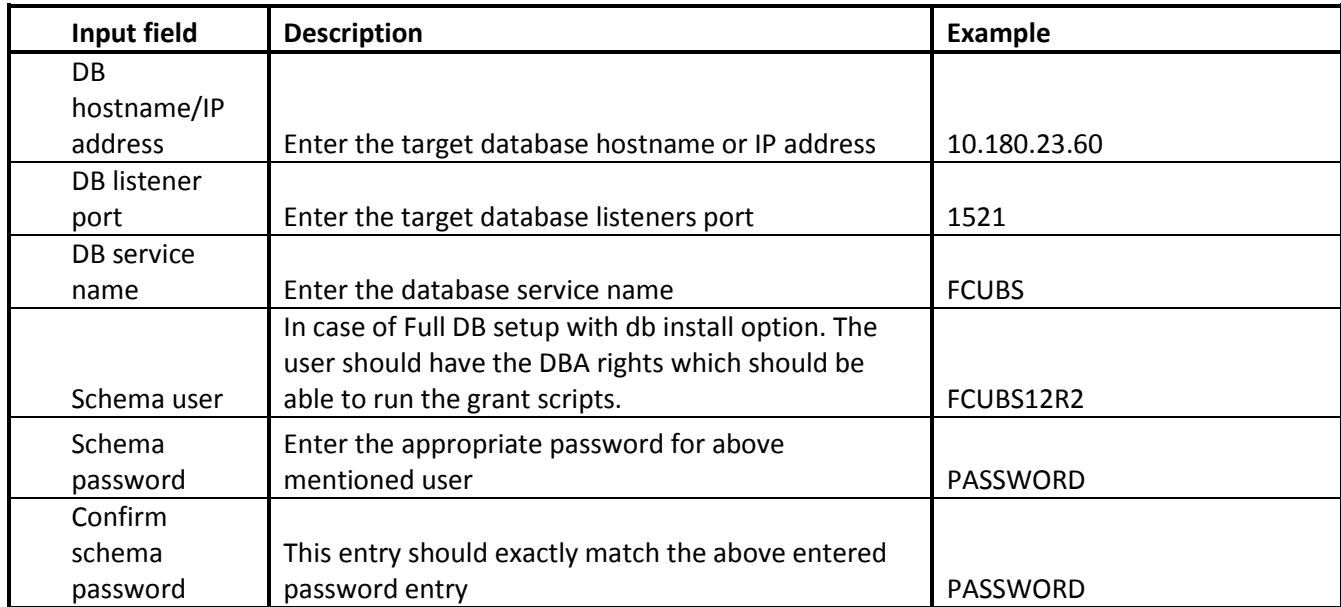

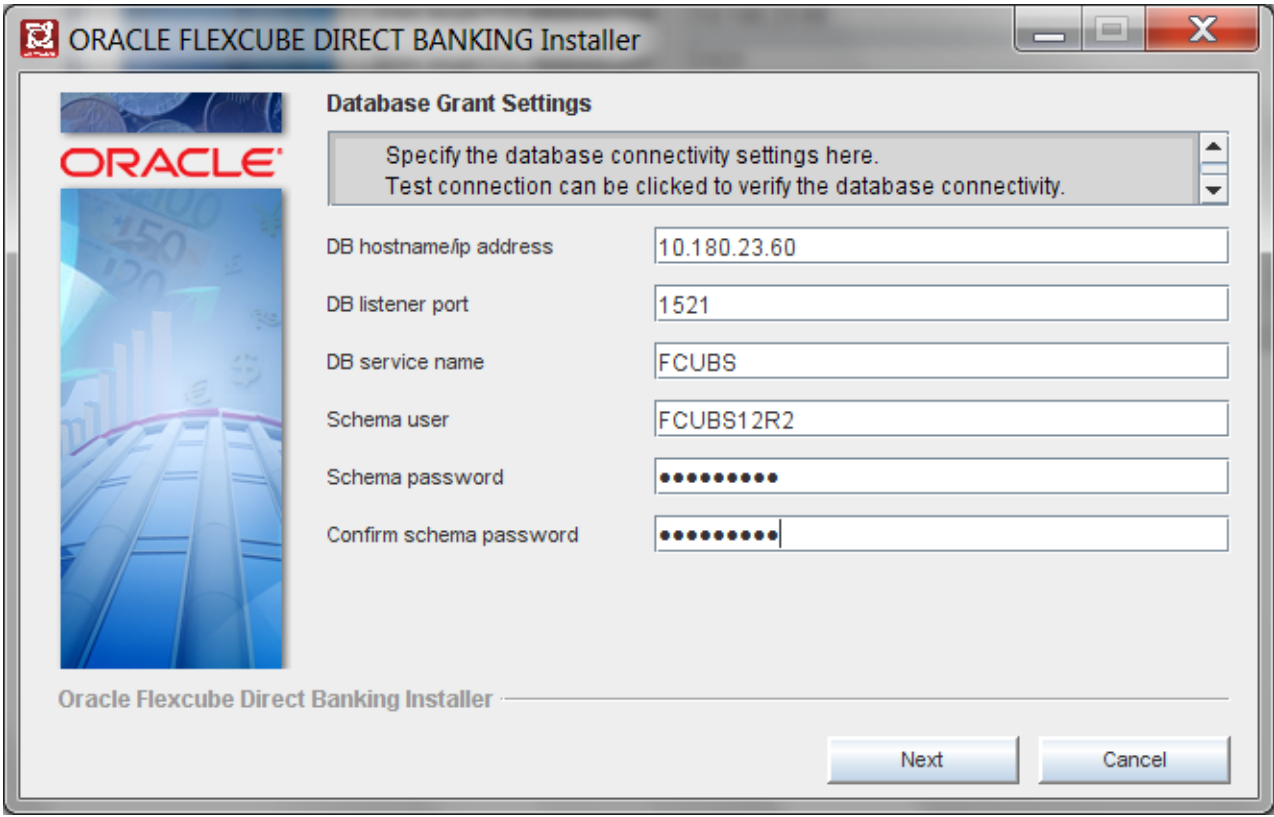

Note : In case of Third Party Configuration.

15. On next, 'Admin Entity Schema' Screen is displayed.

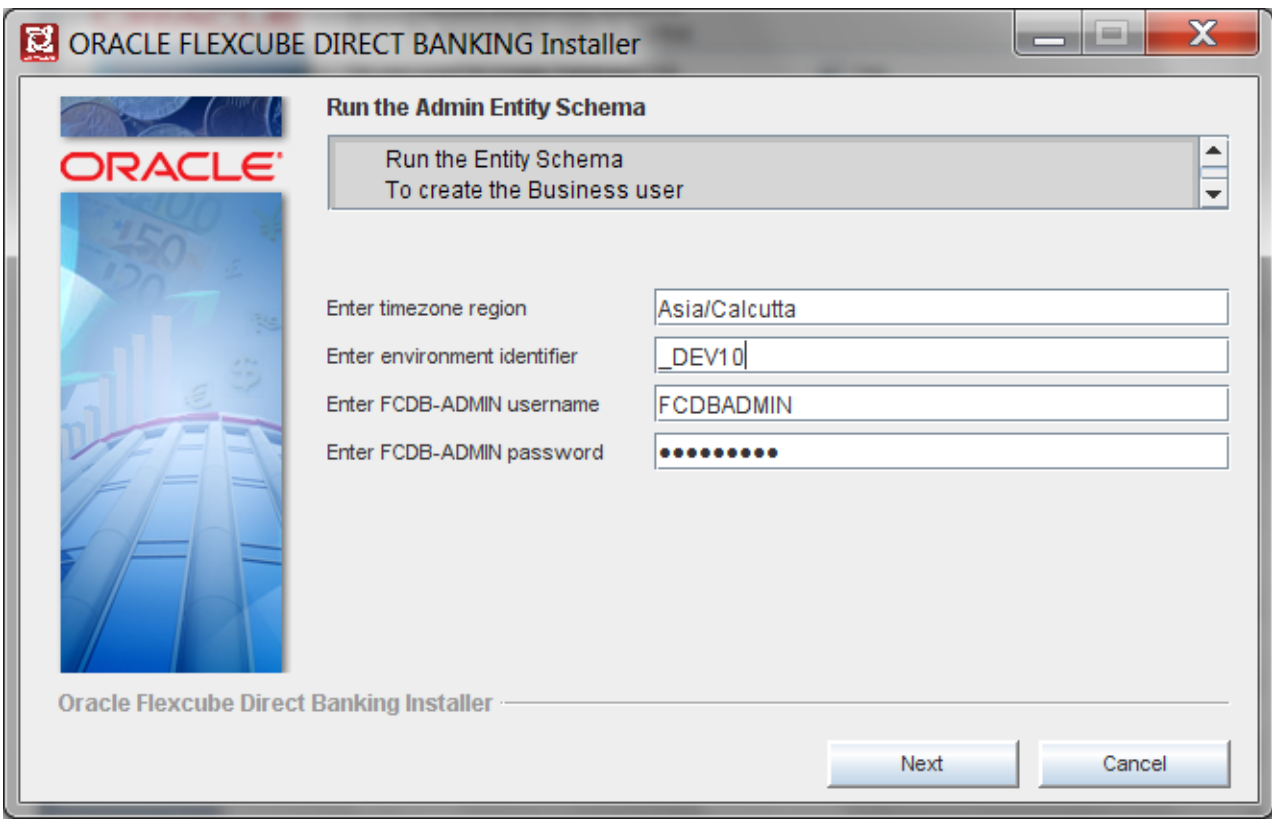

The required inputs are explained as follows.

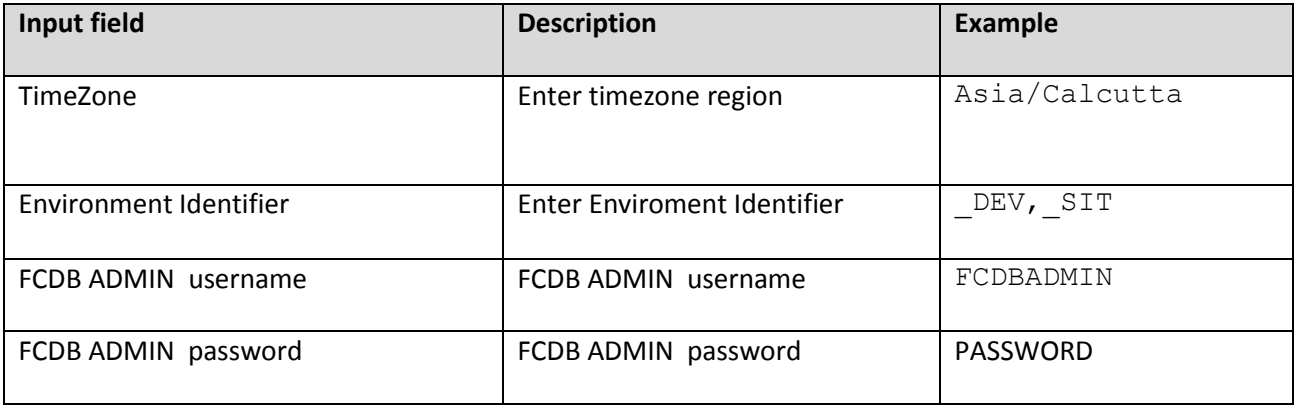

16. On next, 'Application Server Settings' screen is displayed.

![](_page_29_Picture_38.jpeg)

This screen takes inputs for the FCDB application server details. (This screen is only displayed in case the deliverable contains application server related changes or properties related changes. If this screen does not appear, proceed to the next screen information.)

List of supported servers appears as a dropdown on the screen. Provide appropriate details as provided in Application server console.

Click next to continue.

17. On next, Verification screen is displayed.

![](_page_30_Picture_55.jpeg)

This screen allows user to verify all the details that have been input on this screen. This screen also displays details about the deliverable version and installation location.

Post complete confirmation. Click next to proceed with the installation. In case of incorrect entries click cancel to abort the setup and exit the installer.

NOTE: The FCDB Installer needs to be aborted with Cancel button and restarted in case of any detail missing or incorrect.

18. On next, the Installation progress screen is displayed.

![](_page_31_Picture_42.jpeg)

This screen displays the activities performed by the installer and the time elapsed for the same. This screen also logs all the activities and errors.

On complete successful installation, the Finish button is displayed along with the location details of the log files logged.

![](_page_32_Picture_37.jpeg)

Click Finish to complete the installation steps and close the installer.

Log location is displayed as a part of the progress screen, at the completion of installation. Please review the logs to check for any exceptions logged and preserve this file for any further error resolution if required.

### <span id="page-33-0"></span>*Steps to follow in command mode*

1. Open command prompt and execute following commands and enter.

For windows : <Installer CD>/installwithDB.bat **c** 

For Linux :  $\cdot$  <Installer CD>/installwithDB.sh **c** 

![](_page_33_Picture_4.jpeg)

2. Enter any existing directory path to store logs and enter.

![](_page_33_Picture_6.jpeg)

3. Welcome message will appear, Press Enter to proceed.

![](_page_34_Picture_1.jpeg)

4. Terms and Conditions will be displayed. To proceed press <Y> and <Enter>.

![](_page_34_Picture_3.jpeg)

5. Information regarding space requirements will be displayed. Press <Enter> to continue.

![](_page_35_Picture_1.jpeg)

6. Enter the path of location where product is to be installed and press <Enter>.

![](_page_35_Picture_3.jpeg)

#### 7. Select the Mode

#### 1. FULL 2.UPGRADE 3.LANGUAGE PACK MODE 4. PATCH MODE

*Press '1' or Press '2 or Press '3' or Press '4' <Enter>* 

![](_page_36_Picture_55.jpeg)

8. Language Selection Screen will be displayed.

*Press '1'* → <*Enter>* → *Press '.'* → <*Enter>* 

![](_page_37_Picture_11.jpeg)

9. Selected languages will be displayed and Core Banking Configuration options will be displayed

![](_page_38_Picture_1.jpeg)

10. Select the core banking option. (Procedure is same as Language selection)

![](_page_38_Picture_3.jpeg)

11. Selected Core Banking will be displayed and Installer will ask to enter Database superadmin script

Settings. The required input for the database connectivity setting is same as GUI Mode.

![](_page_39_Picture_22.jpeg)

12. Selected Database superadmin script will be displayed and Installer will ask to enter Database connectivity settings. The required input for the database connectivity setting is same as GUI Mode.

C:\windows\system32\CMD.exe - installwithDB.bat c Please type '1' and press 'ENTER' followed by '.' English Core Banking Configuration Please select the core banking configuration. Example: For selection of: FCUBS Press '1' and for Third Party Press '2'<br>Please enter 1 or 2 and followed by dot (.) Host Configuration is by default 1 : FLEXCUBE UBS CONFIGURATION 12. : THIRD PARTY CONFIGURATION DataBase SuperAdmin Script Please provide the nickname **SUPERADMIN** Please provide the salutation Mr. Please provide the firstname **SUPERADMIN** Please provide the lastname **SUPERADMIN** Please provide the channeluserid **SUPERADMIN** Specify the database connectivity settings here. Select Database Type : 1.Single Database 2.RAC Database  $\leftarrow$  HH

Note: In case of RAC schema ,Please refer below steps as shown in fig .1

- 1) Select Databse connectivity setting as RAC Database ,select RAC database,press 2
- 2) Provide RAC url in single Line, as shown below
- 3) Schema user will be same "sys as sysdba"
- 4) Tablespace is the tablespace of RAC schema
- 5) Rest of steps are same as single DB.

```
\Boxe
                                                        \mathbf{x}Select C:\windows\system32\CMD.exe
Specify the database connectivity settings here.
Select Database Type :
1.Single Database
2.RAC Database
Please provide the RAC URL in single row :
(DESCRIPTION =(ADDRESS = (PROTOCOL = TCP)(HOST = perf-rac-cluster-scan)(PORT = 1521))(CON
Schema user
sys as sysdba
Schema password
Specify the JDBC connectivity setting here
Provide db environment postfix
_1201RC
Provide db Table Space Location<br>|+APPDATA//perf//datafile
Provide db App User Prefix
FCDB
Provide the App user password :
Run the Admin Entity Schema
Enter entity identifier
B001
Enter timezone region
Asia/Calcutta
Enter environment identifier
\_1201RC\leftarrow \left| \text{III} \right|
```
13. Enter the database connectivity settings and press <Enter>.

In case of single DB , Press 1

 $\begin{array}{c|c|c|c|c} \hline \textbf{---} & \textbf{---} & \textbf{---} \end{array}$ C:\windows\system32\CMD.exe - installwithDB.bat c 2 : THIRD PARTY CONFIGURATION DataBase SuperAdmin Script Please provide the nickname SUPERADMIN Please provide the salutation Mr. Please provide the firstname **SUPERADMIN** Please provide the lastname **SUPERADMIN**  $\equiv$ Please provide the channeluserid **SUPERADMIN** Specify the database connectivity settings here. Select Database Type : 1.Single Database 2.RAC Database DB hostname/ip address 10.180.59.242 DB listener port 1521 DB service name **INSTDEU** Schema user sys as sysdba Schema password Provide db environment postfix  $\leftarrow$  [H]  $\mathbb{R}$ 

14. Installer will ask to input JDBC connectivity settings. The required input for the JDBC connectivity settings is same as GUI Mode.

```
\Boxe\Box\overline{\mathbf{x}}C:\windows\system32\CMD.exe - installwithDB.bat c
 : THIRD PARTY CONFIGURATION
12.
DataBase SuperAdmin Script
Please provide the nickname
SUPERADMIN
Please provide the salutation
Mr
Please provide the firstname
SUPERADMIN
Please provide the lastname
SUPERADMIN
Please provide the channeluserid
                                                      킈
SUPERADMIN
Specify the database connectivity settings here.
Select Database Type :
1.Single Database
2.RAC Database
И
DB hostname/ip address
10.180.59.242
DB listener port
1521
DB service name
INSTDEU
Schema user
sys as sysdba
Schema password
Specify the JDBC connectivity setting here
Provide db environment postfix
\leftarrow HI
                                                     \mathbb{R}
```
15. Provide the JDBC connectivity settings and press <Enter>.

 $\begin{array}{c|c|c|c|c} \hline \multicolumn{1}{c|}{\mathbf{I}} & \multicolumn{1}{c|}{\mathbf{X}} \end{array}$ C:\windows\system32\CMD.exe - installwithDB.bat c **SUPERADMIN** Please provide the channeluserid **SUPERADMIN** Specify the database connectivity settings here. Select Database Type : 1.Single Database 2.RAC Database п DB hostname/ip address  $\equiv$ 10.180.59.242 DB listener port 1521 DB service name **INSTDEU** Schema user sys as sysdba Schema password Specify the JDBC connectivity setting here Provide db environment postfix  $L$ DEV10 Provide db Table Space Location D:\\share\\Tablespace Provide db App User Prefix **FCDB** Provide the App user password :  $\leftarrow$  [H]

**Note** : In case of Command Mode Enter Tablespace Location as :: D:**\\**oracle**\\**product**\\**10.2.0**\\**oradata**\\**fcat

*Note: For installations involving only Third Party System (non-FLEXCUBE), the steps mentioned below are not to be followed , please follow steps from ..Page 43*

16. Installer will ask Admin Entity Schema details. The required input for the Entity Schema settings is same as GUI Mode and press <Enter>.

![](_page_45_Picture_11.jpeg)

17. Selected Entity Schema script will be displayed and Installer will ask to enter Multi Entity Schema settings. The required input for the Multi Entity Schema setting is same as GUI Mode.

This screen will provide two option:-

- 1. Schema to dblink(different Schema)
- 2. Dblink to Schema(Schema to Schema)

IMP Note :- If you want to create database link in different Schema please Enter 'Y'.

or and the contract of the contract of the contract of the contract of the contract of the contract of the contract of the contract of the contract of the contract of the contract of the contract of the contract of the con

In case of Schema to Schema please Enter 'N'*.*

![](_page_46_Picture_53.jpeg)

18.In case of Schema to Schema 'Database Grant Settings' screen is displayed.

For accessing the UBS synonyms and views, we have to run the Grants Script related to UBS.

![](_page_47_Picture_2.jpeg)

Note : In case of Third Party Configuration.

19. Installer will ask Admin Schema details. The required input for the Admin Schema settings is same as GUI Mode and press <Enter>.

![](_page_48_Picture_26.jpeg)

20.Installer will ask Application server details. Enter the code of the application server to be selected and press <Enter>.

![](_page_49_Picture_1.jpeg)

21. Provide the Application Server details and press <Enter>. All the entered details will be shown for verification.

![](_page_50_Picture_22.jpeg)

22. Review the details and input 'Y'. Press <Enter> to begin installation. If you want to modify the settings please stop the installation and start again.

![](_page_51_Picture_20.jpeg)

23. Once installation is completed successfully following message will be displayed.

![](_page_52_Picture_60.jpeg)

24. Once you finish entity schema creation please modify secureproperties.bat/ secureproperties.sh based on windows or Linux environment respectively from below mentioned locations.

![](_page_52_Picture_61.jpeg)

Modify the following text in file accordingly

#### **FROM**

```
SET FCDB_BUILD="%base%\system\build\kernel\
FCDB_kernel.jar;%base%\system\build\extclasses\jars\
oracle\ojdbc6.jar;%base%\system\build\extclasses\jars\axis\log4j-1.2.16.jar;"
```
### **TO**

```
SET FCDB_BUILD="%base%\system\build\kernel\{JDK VERSION}\{JAR
FILE};%base%\system\build\extclasses\jars\{{JDK VERSION}\
oracle\ojdbc6.jar;%base%\system\build\extclasses\jars\{JDK VERSION}\axis\log4j-
1.2.16.jar;"
```
After executing the file a prompt will appear.

#### Steps:-1

Prompt :  $\rightarrow$  "Enter base working directory location"

Please provide the base working directory.

#### Steps:-2

Prompt :  $\rightarrow$  Enter action on properties files.

Please provide E or D.

- E Encrypt
- D Decrypt

25. For **Third party simulator configuration** following steps need to be followed:

Extract the hostinterface.zip file present at %base%\system\datafiles\hostinterface.

### <span id="page-54-0"></span>**6. Conclusion and Next Steps**

A successful installation FCDB product through Installer can be confirmed through following steps.

- a. Review the log file specified during installation, after completion.
- b. Review the created/updated folders as per the given folder matrix. Details of some folders is as follows

![](_page_54_Picture_132.jpeg)

- c. Login to the DB using the details you entered during installation. Please refer "Oracle FLEXCUBE Direct Banking Database Setup" for additional information on the Database Users and Database Objects.
- d. Properties file needs to be reviewed as per the document "Oracle FLEXCUBE Direct Banking Parameter Sheet" and the required user dependant properties need to be updated. Location of the property files can be found in the "Help" sheet in the same document.

After verification of above steps it can be concluded that FCDB is installed successfully.

NOTE: On completion of setup using installer, external host related entities are required to be installed at appropriate location as per the installation documentation provided by the host systems. For creation of multi entity Database setup please refer "Oracle FLEXCUBE Direct Banking Database Setup".

For the appropriate application server setup refer to the document provided within the reference document section for deployments and other Application server management details.